# **www.parcs-naturels-regionaux.fr**

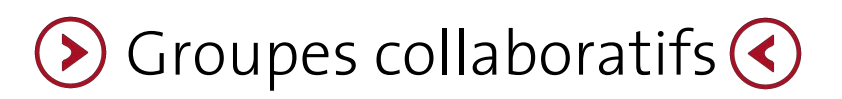

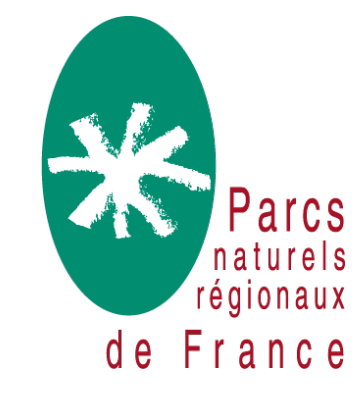

## **Comprendre les Groupes collaboratifs**

### C'est quoi un groupe collaboratif ?

Les Groupes collaboratifs sont dédiés à l'échange, à la mise en relation et au travail collaboratif au sein du réseau des Parcs. Ils fonctionnent dans une logique de projet, c'est-à-dire centré sur des thèmes et des objectifs précis. Ces groupes permettent un cloisonnement des sujets et donc une certaine confidentialité à l'intérieur de chaque groupe. Leurs fonctionnalités de partage de fichiers, de fil de discussions et d'alertes mail permettent de partager et de recueillir des informations, de collecter des données et de rentrer en contact avec son réseau.

### Groupe public VS groupe privé ?

Un groupe public est visible sur la page des abonnements, toute personne peut s'y abonner librement. L'administrateur contrôle les adhésions à posteriori.

Un groupe privé n'est pas visible sur la liste d'abonnement, seules les personnes disposant de son lien URL peuvent y adhérer.

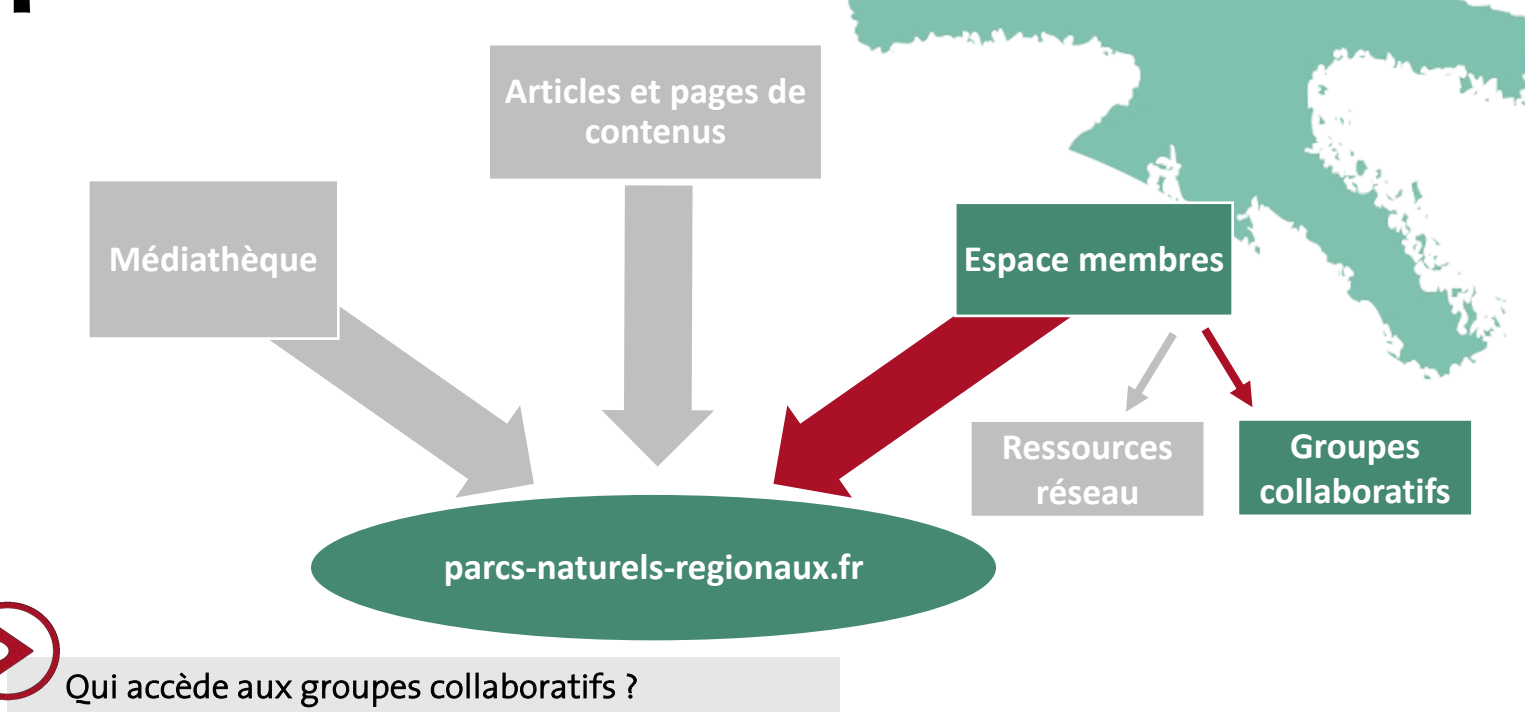

L'accès aux groupes collaboratifs est ouvert à l'ensemble des salariés du réseau des Parcs qui disposent d'un compte utilisateur sur le site. Sur demande spéciale, certains partenaires de la Fédération des Parcs peuvent également bénéficier de cet accès.

Les contenus d'un groupe public ou privé (fichiers, discussions) ne sont accessibles que pour les personnes abonnées à ce groupe. L'abonnement à un groupe public est libre, mais peut être modéré par son administrateur qui peut invalider un abonnement.

Qui peut créer des contenus dans un groupe ?

Toute personne abonnée à un groupe peut y publier des contenus (discussion, partage de fichiers, commentaire…). Et toute personne ayant accès à l'espace des groupes collaboratifs peut créer un groupe.

### **Groupes collaboratifs : se connecter**

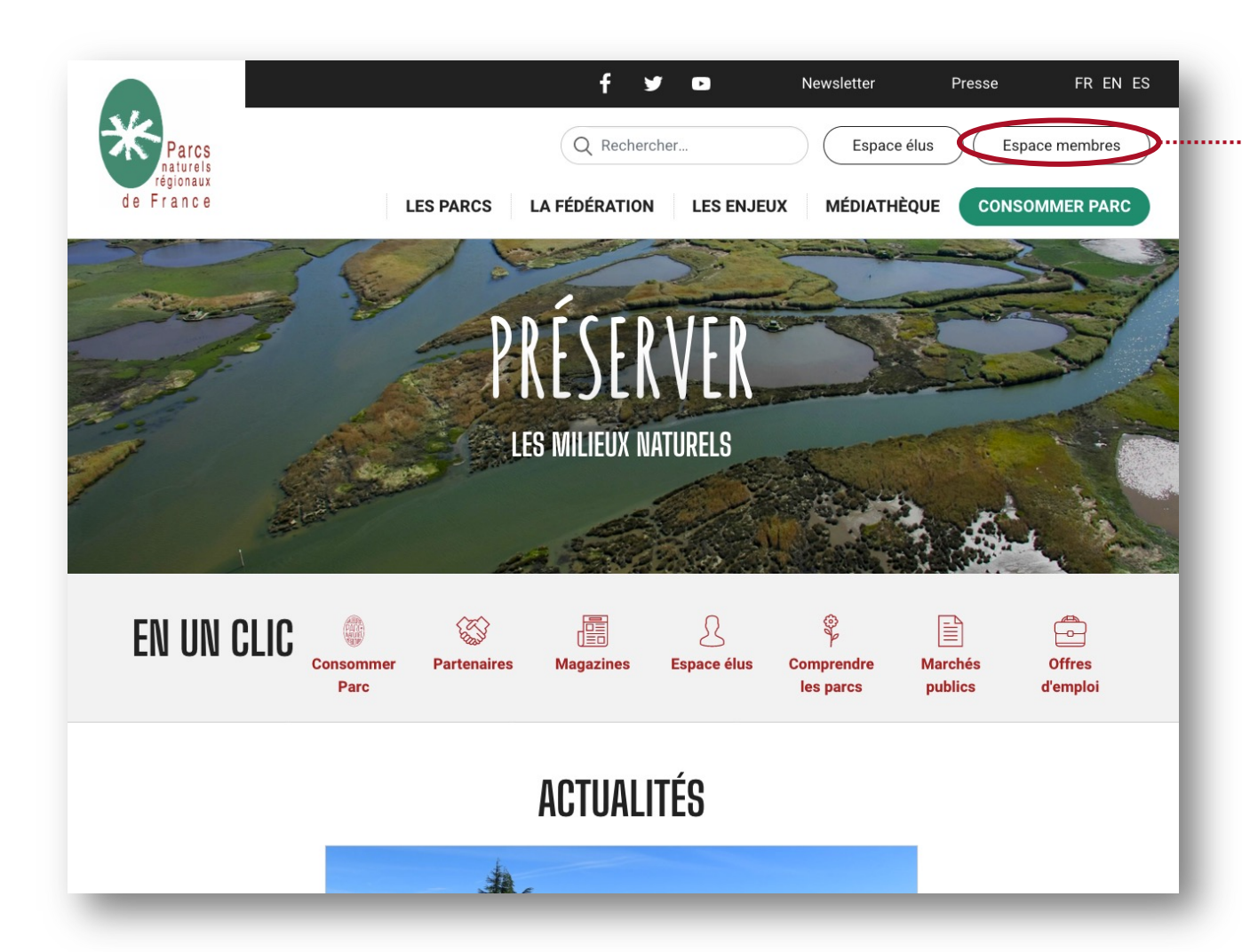

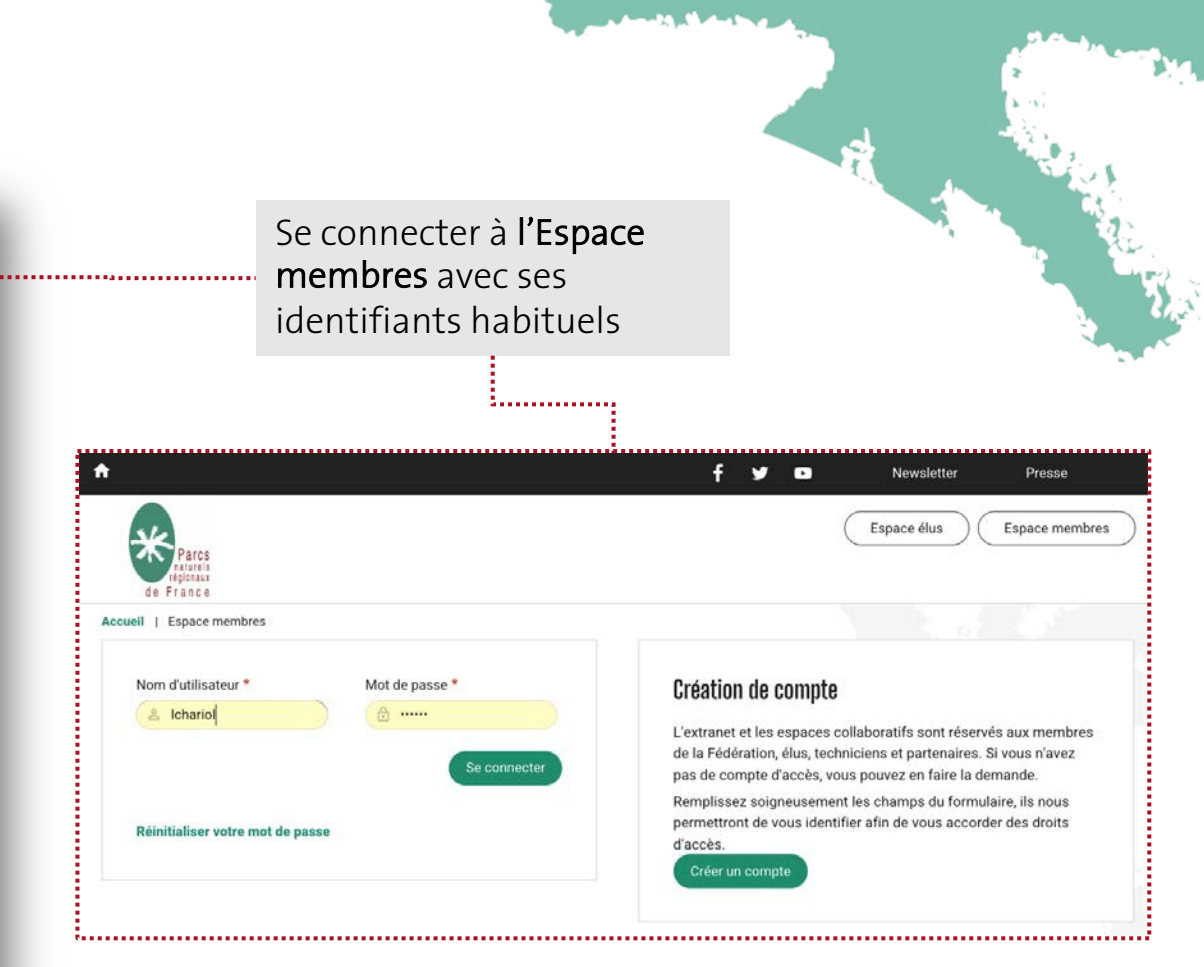

## **Groupes collaboratifs : affichage de l'accueil**

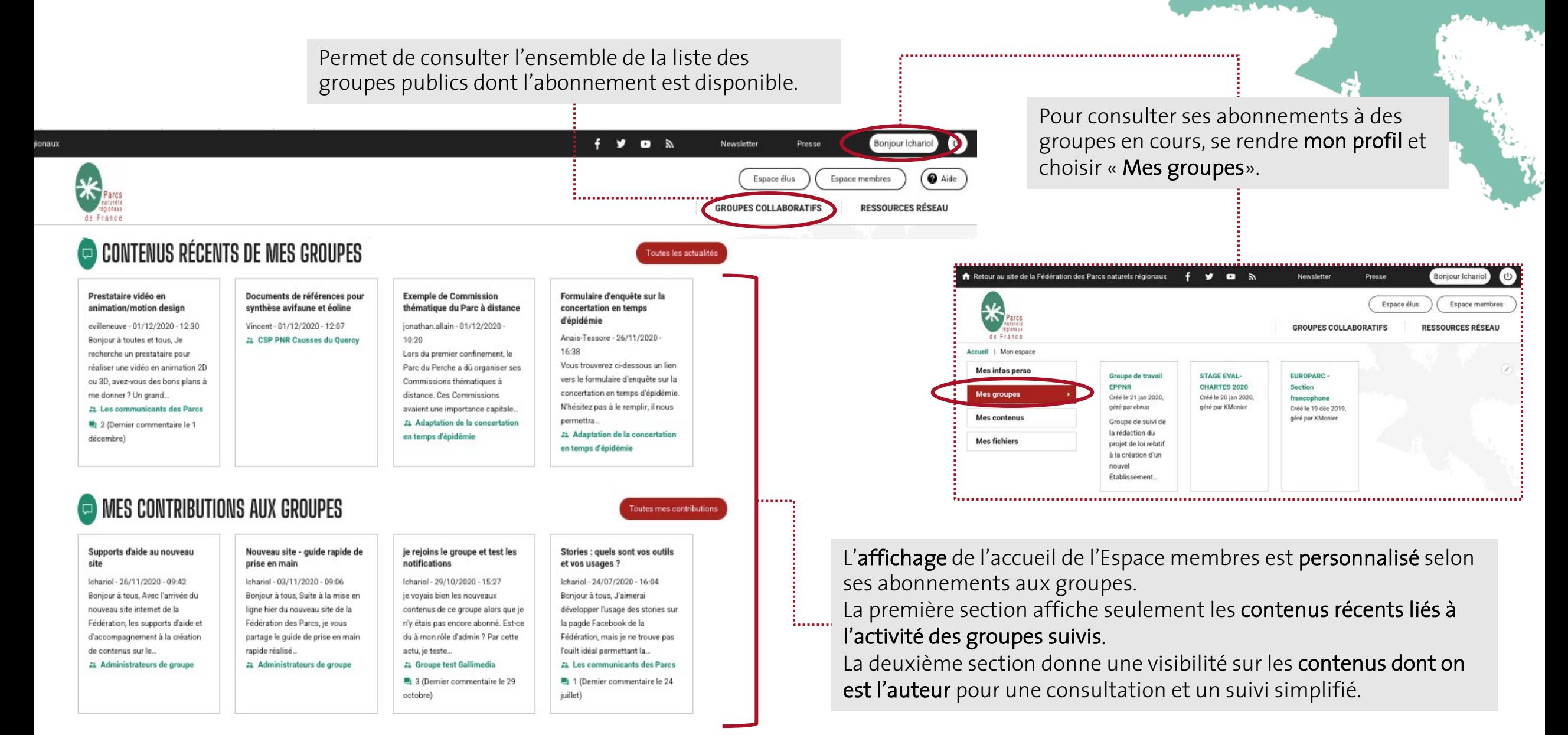

### **Groupes collaboratifs : s'abonner à un groupe**

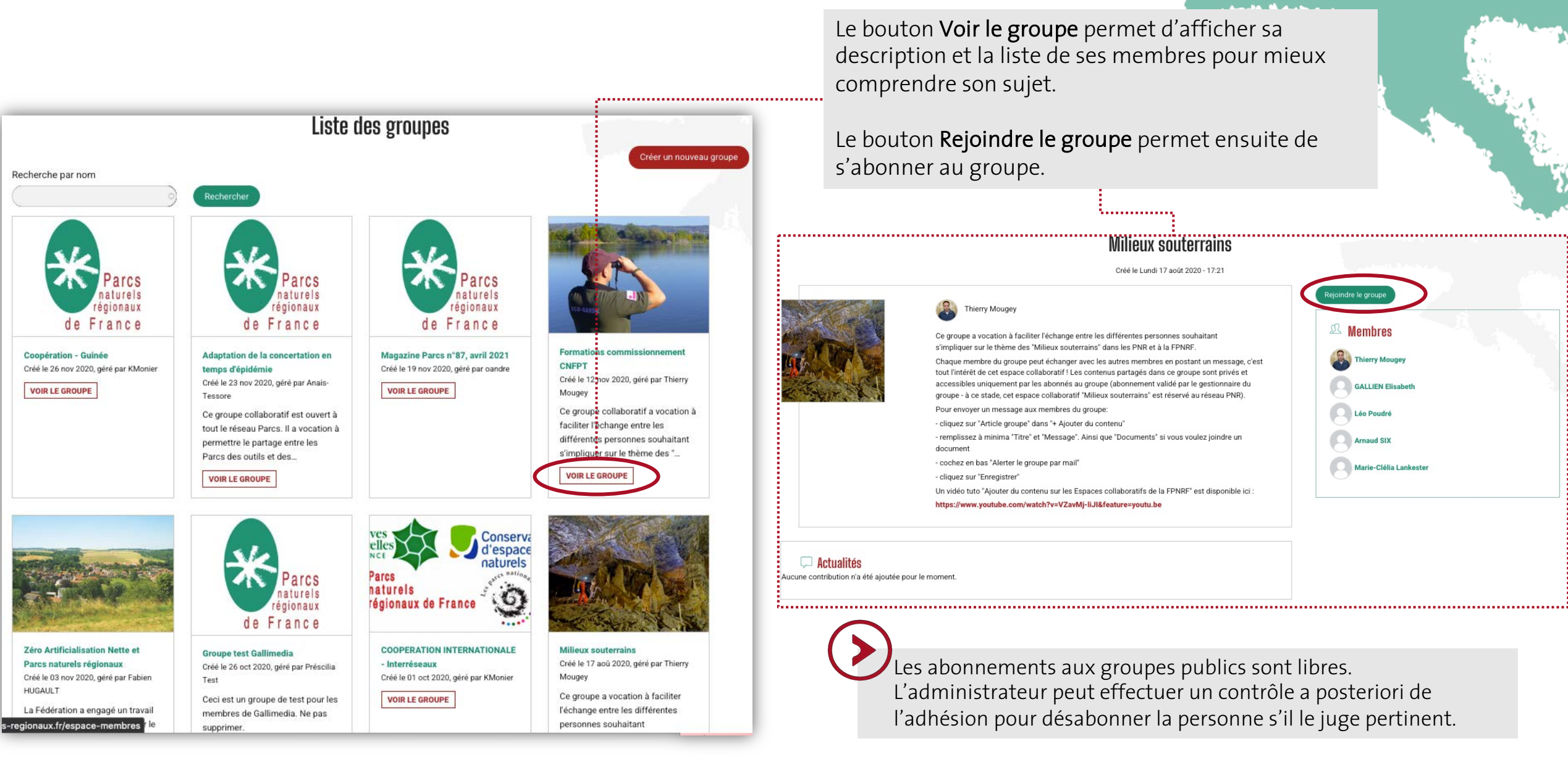

### **Groupes collaboratifs : l'activité d'un groupe**

Administrateurs de groupe Créé le Lundi 17 juin 2019 - 13:09

Fils d'actualité du groupe. Un clic sur le sujet permet de voir le détail de l'article, les documents, la discussion et d'apporter sa propre contribution en commentant soi-même l'article.

Tous les membres du groupe peuvent ajouter un article, le consulter et le commenter.

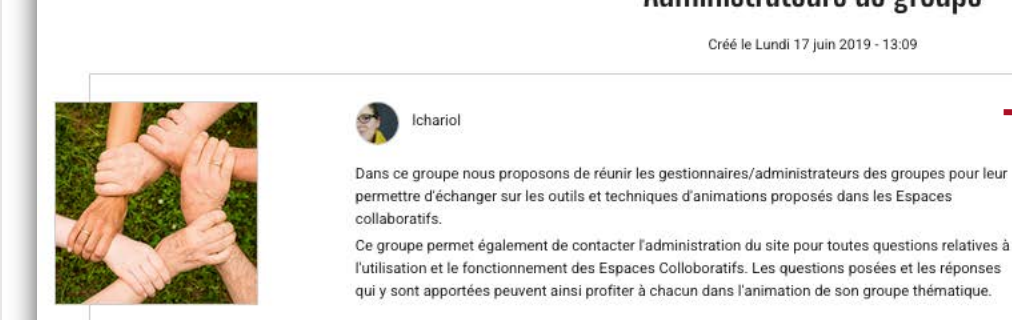

### Actualités

#### Supports d'aide au nouveau site

Bonjour à tous, Avec l'arrivée du nouveau site internet de la Fédération, les supports d'aide et d'accompagnement à la création de contenus sur le... Publié par *Ichariol*, il y a 5 jours 7 heures

#### Nouveau site - guide rapide de prise en main

Bonjour à tous, Suite à la mise en ligne hier du nouveau site de la Fédération des Parcs, je vous partage le guide de prise en main rapide réalisé... Publié par *Ichariol*, il y a 4 semaines

#### Nouvelle stagiaire Communication Valeurs Parc-Grands Pique-Niques!

Bonjour à tous ! Je suis Ariane, nouvelle stagiaire en communication sur la marque Valeurs Parc et je serai avec vous jusqu'au mois d'octobre. J'ai... Publié par ablanc-lebeaupin, il y a 5 mois 1 semaine

2 commentaires - Dernier par ablanc-lebeaupin

#### Tuto vidéo Ajouter du contenu dans un groupe collaboratif

Bonjour, Une nouvelle vidéo tuto est disponible ! Elle présente comment ajouter en quelques clics un sujet au sein d'un groupe collaboratif. N'... Publié par lea.chariol, il y a 6 mois 2 semaines

 $\begin{array}{|c|c|c|}\hline \textbf{1} & \textbf{2} & \textbf{3} & \textbf{0} \\\hline \textbf{3} & \textbf{4} & \textbf{5} & \textbf{0} \\\hline \textbf{4} & \textbf{5} & \textbf{5} & \textbf{0} \\\hline \textbf{5} & \textbf{6} & \textbf{5} & \textbf{0} \\\hline \textbf{6} & \textbf{6} & \textbf{7} & \textbf{0} \\\hline \textbf{7} & \textbf{8} & \textbf{0} & \textbf{0} \\\hline \textbf{8} & \textbf{1} & \textbf{1$ 

ps://www.parcs-naturels-regionaux.fr/espace-membres/groupes/administrateurs-de-groupe/supports-daide-au-nouveau-site

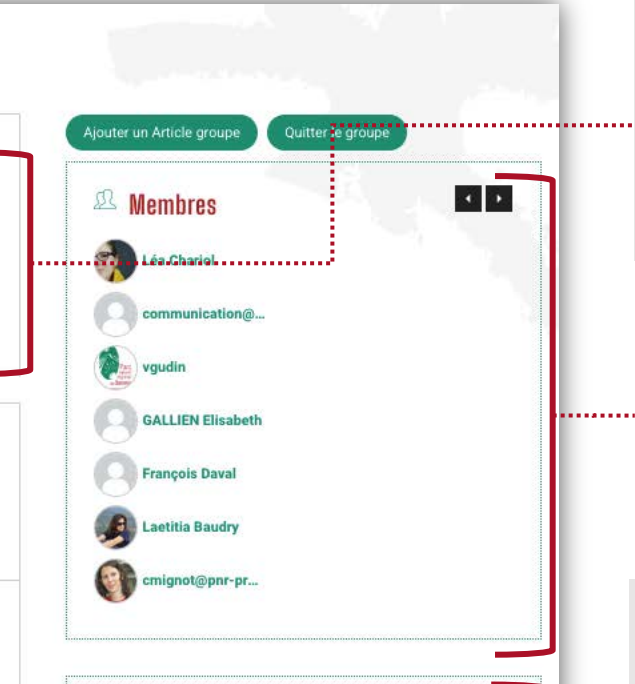

### **Documents**

Nouveau site - guide rapide de prise en main  $\perp$  Guide prise en main rapide-Refonte Octobre 2020 Mode d'emploi des Espaces collaboratifs  $\perp$  Mode d'emploi Espaces collaboratifs **Schéma formation Espaces collaboratifs** Mail type inscription site et adhésion groupe

#### $\oslash$  Liens utiles

- Module d'aide des Espaces collaboratifs - Foire aux tutos vidéos

Description du groupe renseignée par l'administrateur pour présenter le sujet traité dans le groupe, ses objectifs, etc.

Aperçu de la liste des membres du groupe. Un clic sur un nom permet de consulter le profil du membre.

Références des documents partagés au fils des sujets du groupe. Les documents partagés en commentaires des sujets ne remontent pas ici.

Liens utiles partagés par l'administrateur du groupe. Il peut s'agir de documents en ligne, de site de partenaires, etc.

### **Groupes collaboratifs : ajouter un nouvel article**

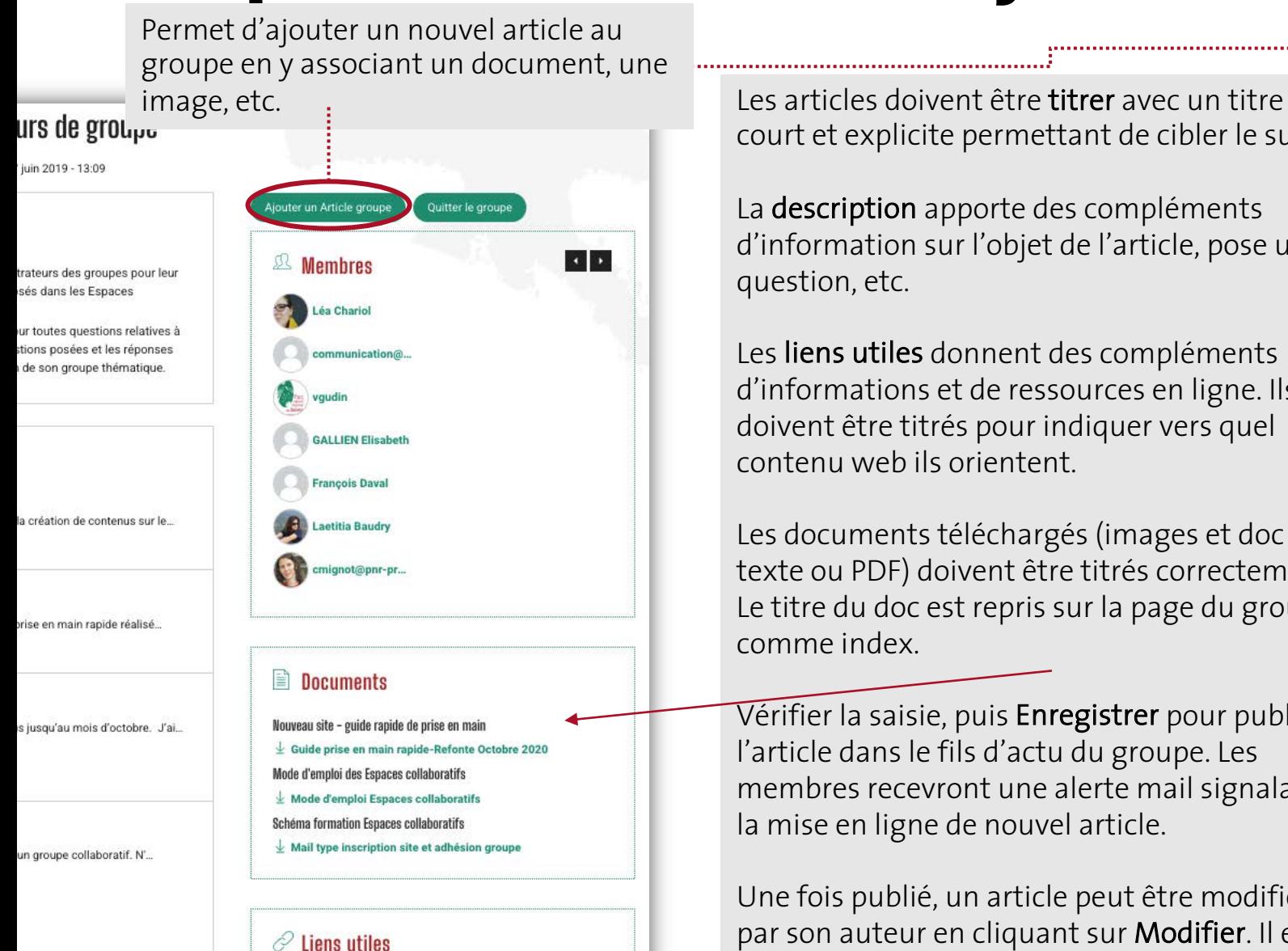

- Module d'aide des Espaces collaboratifs

- Foire aux tutos vidéos

u-nouveau-site

court et explicite permettant de cibler le sujet.

La description apporte des compléments d'information sur l'objet de l'article, pose une question, etc.

Les liens utiles donnent des compléments d'informations et de ressources en ligne. Ils doivent être titrés pour indiquer vers quel contenu web ils orientent.

Les documents téléchargés (images et doc texte ou PDF) doivent être titrés correctement. Le titre du doc est repris sur la page du groupe comme index.

Vérifier la saisie, puis Enregistrer pour publier l'article dans le fils d'actu du groupe. Les membres recevront une alerte mail signalant la mise en ligne de nouvel article.

Une fois publié, un article peut être modifier par son auteur en cliquant sur Modifier. Il est alors possible de choisir de notifier les membres, ou non, de la mise à jour.

![](_page_6_Picture_125.jpeg)

### **Groupes collaboratifs : bien administrer un groupe 1/3**

Pour qu'un groupe collaboratif soit un outil de travail efficace au service de ses abonnés, quelques règles simples sont à connaître :

- Définir et fixer des objectifs de travail précis pour le groupe
- Informer son réseau professionnel de la création du groupe et inciter à s'y connecter
- Alimenter régulièrement en contenu pertinent le groupe pour garder ses abonnés mobilisés
- Nommer les sujets et documents de manière claire et précise pour faciliter leur compréhension et indexation
- « Recruter » des abonnés moteurs pour participer à l'animation du groupe (possibilité de les nommer co-administrateurs)
- Clôturer le groupe une fois les objectifs de travail atteints ou le projet terminé

## **Groupes collaboratifs : bien administrer un groupe 2/3**

..................................

Aiouter groupe

Accueil » Ajouter groupe

**O** Groupe privé

**Croupe public** 

![](_page_8_Figure_1.jpeg)

sont simplifiés.

utilisateurs de l'espace groupe.

Magazine Parcs n°87, avril 2021 Créé le 19 nov 2020, géré par oandre

**VOIR LE GROUPE** 

les groupes

![](_page_8_Picture_4.jpeg)

La création de nouveau groupe collaboratif est possible pour tous les

Dans 90% des cas, il est conseillé de créer un groupe public. Visible dans la liste d'abonnement, sa participation et la gestion des abonnement y

Créer un nouveau groupe

**Formations commissionnement CNFPT** Créé le 12 nov 2020, géré par Thierry Mougey

Ce groupe collaboratif a vocation à faciliter l'échange entre les différentes personnes souhaitant s'impliquer sur le thème des "...

**VOIR LE GROUPE** 

Utiliser un titre court et explicite pour le groupe.

Préciser le sujet du groupe et ses objectifs dans la description. Cette description doit rester relativement courte. Une question précise pourra toujours faire l'objet d'un premier article dans le groupe pour ouvrir les débats.

Si possible ajouter une image, c'est toujours plus accrocheur.

Possibilité d'indiquer des liens utiles pour des références en ligne ou des ressources complémentaires sur d'autres site web.

NB : L'auteur d'un groupe en devient automatiquement l'administrateur et en est le premier membre.

![](_page_8_Picture_133.jpeg)

Créer un Groupe public et devenir membre.

## **Groupes collaboratifs : bien administrer un groupe 3/3**

![](_page_9_Figure_1.jpeg)

L'abonnement à un groupe public (visible dans la liste des groupes) est libre. Toute personne faisant une demande d'abonnement à un groupe public y est automatiquement abonné.

L'administrateur du groupe régule ces abonnements à posteriori en retirant des abonnés s'il le juge pertinent.

NB : L'abonnement à un groupe privé n'est possible que par les personnes qui disposent de l'URL du groupe puisqu'il n'est pas référencé sur la liste des groupes.

L'administrateur du groupe dispose des droits pour gérer les abonnés à son groupe.

L'onglet membres permet de gérer ces droits, en ajoutant manuellement des personnes selon leur nom d'utilisateur du site, ou en désabonnant des personnes si besoin.

Natura 2000 membres

![](_page_9_Picture_87.jpeg)

![](_page_10_Picture_0.jpeg)

### www.parcs-naturels-regionaux.fr

![](_page_10_Picture_2.jpeg)